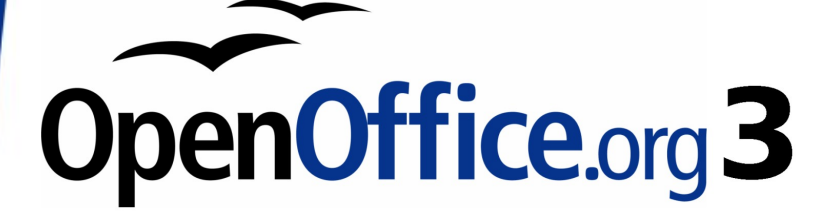

*Draw Guide*

# *Chapter 6 Editing Pictures (Raster Graphics)*

This PDF is designed to be read onscreen, two pages at a time. If you want to print a copy, your PDF viewer should have an option for printing two pages on one sheet of paper, but you may need to start with page 2 to get it to print facing pages correctly. (Print this cover page separately.)

# <span id="page-1-0"></span>**Copyright**

This document is Copyright © 2005–2010 by its contributors as listed in the section titled **Authors**. You may distribute it and/or modify it under the terms of either the [GNU General Public License,](http://www.gnu.org/licenses/gpl.html) version 3 or later, or the [Creative Commons Attribution License,](http://creativecommons.org/licenses/by/3.0/) version 3.0 or later.

All trademarks within this guide belong to their legitimate owners.

### **Authors**

Agnes Belzunce Daniel Carrera Regina Henschel Bernd Schukat Wolfgang Uhlig Martin Fox Jean Hollis Weber Claire Wood Linda Worthington

### **Feedback**

Please direct any comments or suggestions about this document to: [authors@documentation.openoffice.org](mailto:authors@documentation.openoffice.org)

### **Acknowledgments**

This chapter is based on an original French document written for OpenOffice.org 1.x by Michel Pinquier (translated to English by Alex Thurgood) and previous content revised by Jim Taylor. The chapter was revised for OpenOffice 2.0 by Linda Worthington, Daniel Carrera, Jean Hollis Weber and Agnes Belzunce, and later translated into German by Bernd Schukat, Wolfgang Uhlig and Regina Henschel. The German translators also added a large amount of new material. The German version of this chapter was then translated into English by Martin Fox and updated for OpenOffice 3.2.

### **Publication date and software version**

Published 6 April 2010. Based on OpenOffice.org 3.2.

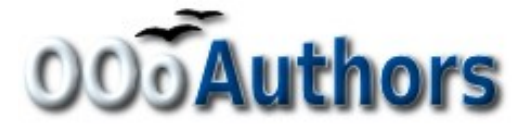

### **Contents**

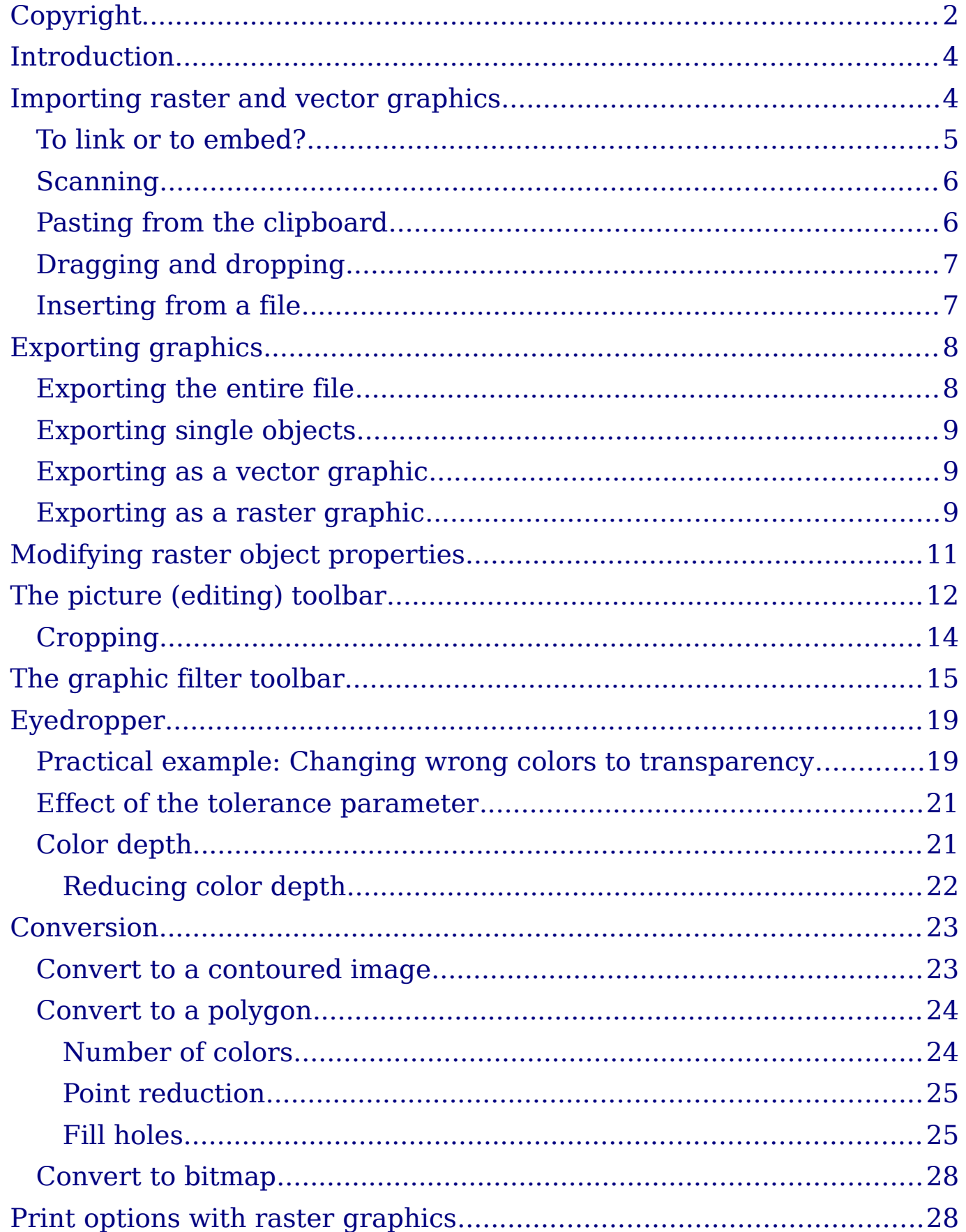

# <span id="page-3-1"></span>**Introduction**

Earlier chapters of the Draw Guide have dealt only with vector graphics. However, Draw also contains a number of functions for editing raster graphics (bitmaps)—for example, photos, scanned pictures, and so on—including import and and export as well as conversion from one format to another.

Draw can read in all the usual range of graphic file formats. It has a subset of the same capabilities as the specialized raster graphics programs like Adobe Photoshop or The Gimp.

# <span id="page-3-0"></span>**Importing raster and vector graphics**

You can import stored graphics files choosing **Insert > Picture >**

**From File** on the main menu bar or by clicking on the **interest on** the Draw toolbar. In the list of supported data types are many different formats; Draw possesses a suitable import filter for each one. The list includes both vector and raster graphic file types[1](#page-3-3). If your data file has a nonstandard file extension, you need to select the file and then explicitly choose the data type.

If you select the **Preview** option in the Insert picture dialog [\(Figure 1\)](#page-3-2), Draw shows a preview of the picture in the box on the right-hand side. This makes it much easier to choose the picture you want and to see whether Draw can import a file of this format.

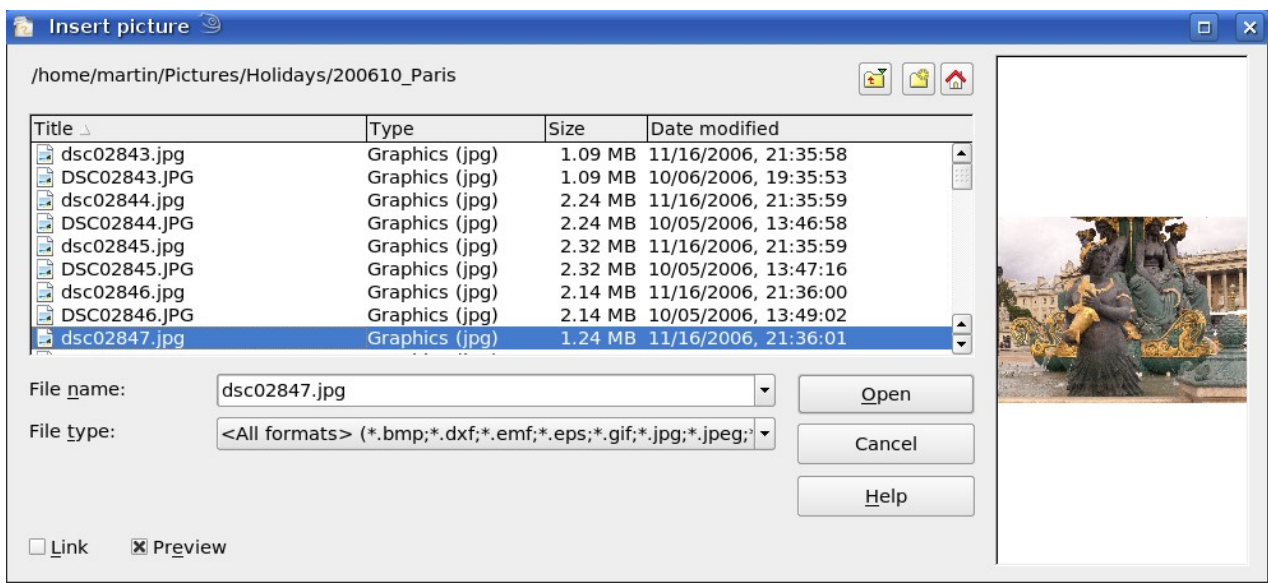

<span id="page-3-2"></span>*Figure 1: Inserting a picture*

<span id="page-3-3"></span><sup>1</sup> An import filter for svg graphics is available as an extension. See <http://extensions.services.openoffice.org/en/project/svgimport>

### <span id="page-4-0"></span>**To link or to embed?**

Take careful note of the **Link** option. When a graphic is linked, the graphic itself is not inserted into the document but rather a link to the graphic is created. This link is relative to the storage location of the document, even when it shows as an absolute link. If you store the document and the graphic in the same folder, and transport the folder as a whole to another computer, the graphic will show up in the document as before.

Linked graphics are not changed as a result of any actions carried out with OpenOffice.org. Any changes affect only the view of the graphic in the document and not the graphic itself. In particular, the format of a linked graphic remains unchanged. In contrast, when a raster graphic is embedded in an OOo document, it is embedded in PNG format.

Linking offers the advantage that the file size of the Draw document remains small. If the picture is edited or even replaced by another, the link will still function. As long as the new picture is given the same name as the old one, links will be reestablished and updated when the document containing the link is next opened. However, some actions do not last beyond the current session (for example, Filter) or are simply not possible on a linked graphic (for example using the Eyedropper to exchange colors).

Links can easily be removed. The linked picture will then be embedded in the document. To break a link, choose **Edit > Links** from the main menu bar. In the Edit Links dialog (see [Figure 2\)](#page-4-1), choose the link to be broken and then click on the **Break Link** button.

| Edit Links 9            |                                                                                               |               |                  | $\boldsymbol{\mathsf{x}}$                     |
|-------------------------|-----------------------------------------------------------------------------------------------|---------------|------------------|-----------------------------------------------|
| Source file             | Element:                                                                                      | Type          | Status           | Close                                         |
| insertpictfromfile1.png | PNG - Portable Network Graphic<br>file:///home/dsc02847.jpg JPEG - Joint Photographic Graphic |               | Manual<br>Manual | Help<br>Update<br>Modify<br><b>Break Link</b> |
| Source file             | file:///home/martin/Documents/insertpictfromfile1.png                                         |               |                  |                                               |
| Element:                | PNG - Portable Network Graphic                                                                |               |                  |                                               |
| Type:                   | Graphic                                                                                       |               |                  |                                               |
| Update:                 | O Automatic                                                                                   | <b>Manual</b> |                  |                                               |

<span id="page-4-1"></span>*Figure 2: Editing links to documents*

### <span id="page-5-1"></span>**Scanning**

With most scanners you can directly insert a picture in a document from the scanner. Choose **Insert > Picture > Scan** and then either **Select Source** or **Request**.

The **Select Source** option opens a window which acts as an interface to a scanner device. Some scanner options can be directly set from within this window. See [Figure 3.](#page-5-2)

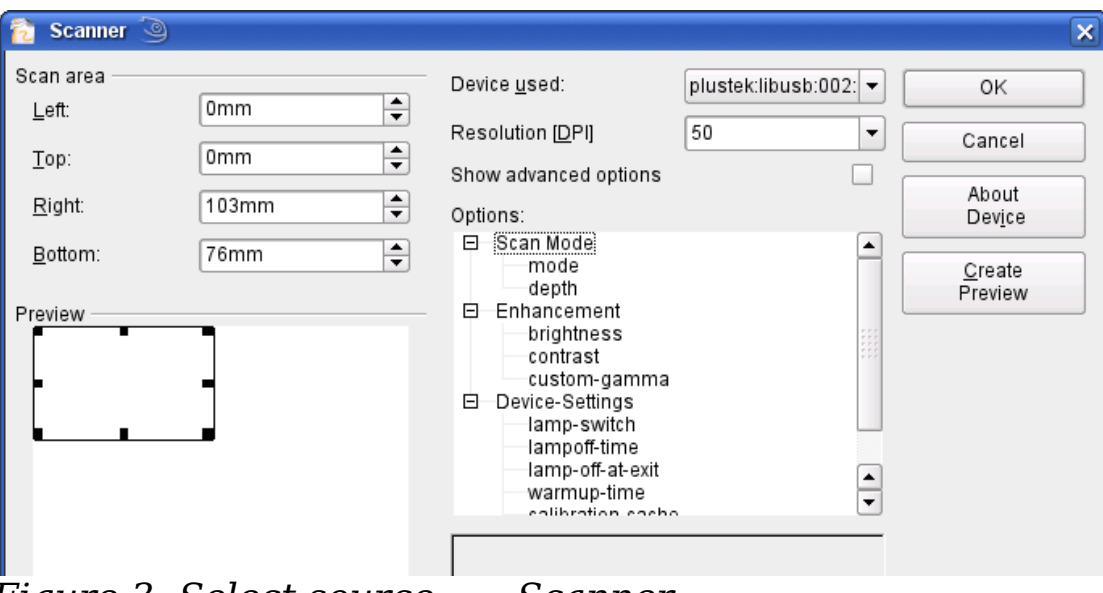

<span id="page-5-2"></span>*Figure 3: Select source ..... Scanner*

Click on **Create Preview** to carry out a preview scan. The results are shown in the preview box on the left. Modify the scan area as desired and review the result as before. When you are satisfied with the scan preview output, click **OK** and then insert the scan into the document with **Insert > Picture > Scan > Request**.

Scanned images are embedded in the document in PNG format.

### <span id="page-5-0"></span>**Pasting from the clipboard**

The clipboard offers another way to insert graphics. Depending on the source and the operating system, figures may be in different formats. You can obtain an overview by choosing **Edit > Paste Special** from the menu bar or by clicking on the **Paste** icon's drop-down menu on the main toolbar.

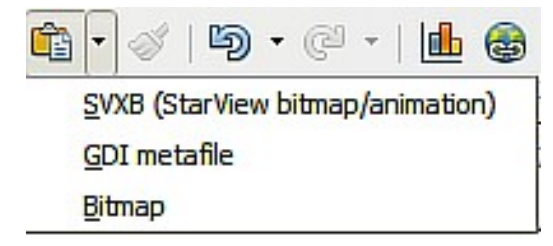

### <span id="page-6-1"></span>**Dragging and dropping**

Drag and drop also functions in many situations. The exact way in which it works is not determined by whether the graphic is to be embedded or linked but rather the operating system in use and the source of the graphic. The behavior can be controlled by the use of the *Control* or *Control+Shift* keys together.

Draw objects and images which are used frequently can be stored in the Gallery. Objects can be dragged from the Gallery to the Draw surface quite simply. Working with the Gallery is dealt with in Chapter 10 (Advanced Draw Techniques).

### <span id="page-6-0"></span>**Inserting from a file**

With this option, you can insert complete pages or single objects from Draw or Impress documents into your Draw document. In addition you can insert text in Rich Text Format (RTF), HTML format or plain text. The text will be contained in the Draw document within a text frame. The usual paragraph and character formatting options are available for this text.

Choosing **Insert > File** brings up the File selection dialog. If the file is a Draw or Impress document, a special import dialog opens [\(Figure 4\)](#page-6-2).

To access single pages or slides of the document, click on the  $+$  sign before the file name in the selection area. You can select whether to embed or link the selected page. If the name of the page or object already exists in the current document, you are requested to give it a new name before it is inserted.

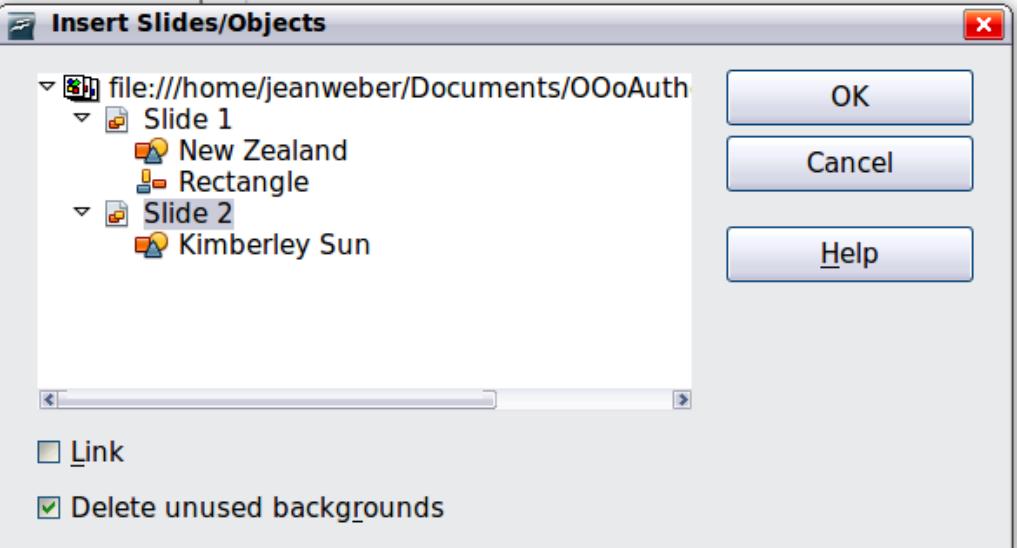

<span id="page-6-2"></span>*Figure 4: Inserting complete pages or objects on a page*

Raster graphics (for example, photos) and Metafiles are marked with a symbol, drawing objects with a  $\frac{1}{2}$  symbol. Choose the object or objects (multiple selection using the *Control* or *Shift* key is possible). The inserted object keeps its original name, if it was named in the source document. To rename an inserted object, right-click and choose *Name*. from the pop-up menu. Renaming has the advantage that the object is then listed in the Navigator.

# <span id="page-7-1"></span>**Exporting graphics**

Saving drawings in the native OpenOffice.org Draw format (\*.odg) means that in general only OOo (or StarOffice) users, or users who have installed a suitable ODF plug in, can open the files. To make it easier for other users and to use the drawings in other applications, you can export the graphics in other formats. Choose **File > Export** and then in the File format pull-down list select the desired format (see [Figure 5\)](#page-7-2).

| HTML Document (OpenOffice.org Draw) (.html;.htm)<br>PDF - Portable Document Format (.pdf) |  |  |
|-------------------------------------------------------------------------------------------|--|--|
| Macromedia Flash (SWF) (.swf)                                                             |  |  |
|                                                                                           |  |  |
| XHTML (.xhtml)                                                                            |  |  |
| BMP - Windows Bitmap (.bmp)                                                               |  |  |
| EMF - Enhanced Metafile (.emf)                                                            |  |  |
| EPS - Encapsulated PostScript (.eps)                                                      |  |  |
| GIF - Graphics Interchange Format (.gif)                                                  |  |  |
| JPEG - Joint Photographic Experts Group (.jpg;.jpeg;.jfif;.jif;.jpe)                      |  |  |
| MP - Windows Bitmap (.bmp)                                                                |  |  |

<span id="page-7-2"></span>*Figure 5: Section of the file selection list*

### <span id="page-7-0"></span>**Exporting the entire file**

The file format options in the upper area of the File format box (PDF, Flash, and HTML) result in the complete file being exported. Export in Flash or HTML format results in each page of the Draw document being exported as a raster graphic. You will then not be able to access individual objects on the page. If you wish, the Export Assistant can generate a Navigation aid to help in moving from page to page.

If you want to use the objects in other applications, you would be better advised to select one of the Metafile formats (JPEG, PNG, TIFF, BMP and so on) in the lower part of the File format list (see [Figure 6\)](#page-8-3). With this type of export only the currently active page is exported.

| PCT - Mac Pict (.pct)                        |
|----------------------------------------------|
| PGM - Portable Graymap (.pgm)                |
| PNG - Portable Network Graphic (.png)        |
| PPM - Portable Pixelmap (.ppm)               |
| RAS - Sun Raster Image (.ras)                |
| SVG - Scalable Vector Graphics (.svg)        |
| SVM - StarView Metafile (.svm)               |
| TIFF - Tagged Image File Format (.tif:.tiff) |
| WMF - Windows Metafile (.wmf)                |
| XPM - X PixMap (.xpm)                        |
| Windows Metafile (.wmf)                      |
|                                              |

<span id="page-8-3"></span>*Figure 6: Lower part of the Export dialog*

### <span id="page-8-2"></span>**Exporting single objects**

In order to export individual drawing objects, you need to first select them. A selection can include more than one object. Take care to choose the *Selection* option on the Export dialog.

### <span id="page-8-1"></span>**Exporting as a vector graphic**

The choice of vector formats is still limited. An export to a DXF format file (Autocad) is not yet possible. Even the export of a graphic to a SVG format file is not yet fully implemented: the graphic objects are exported as paths and 3D objects only as preview images. Best supported are the Metafile formats and exporting to one of these is usually successful.

### <span id="page-8-0"></span>**Exporting as a raster graphic**

The choice of formats for export as a raster graphic is large enough that you can always find one that is supported by the application you wish to use. In case of any doubt, test a number of the different formats to see which gives the best results; some programs behave differently depending on the format of the image imported into them.

After typing in a name for the exported file and selecting the file format, you may be able to set options for the exported image compression, color format, version of Metafile—depending on the format chosen. Some examples of the various option dialogs are shown in [Figure 7.](#page-9-0)

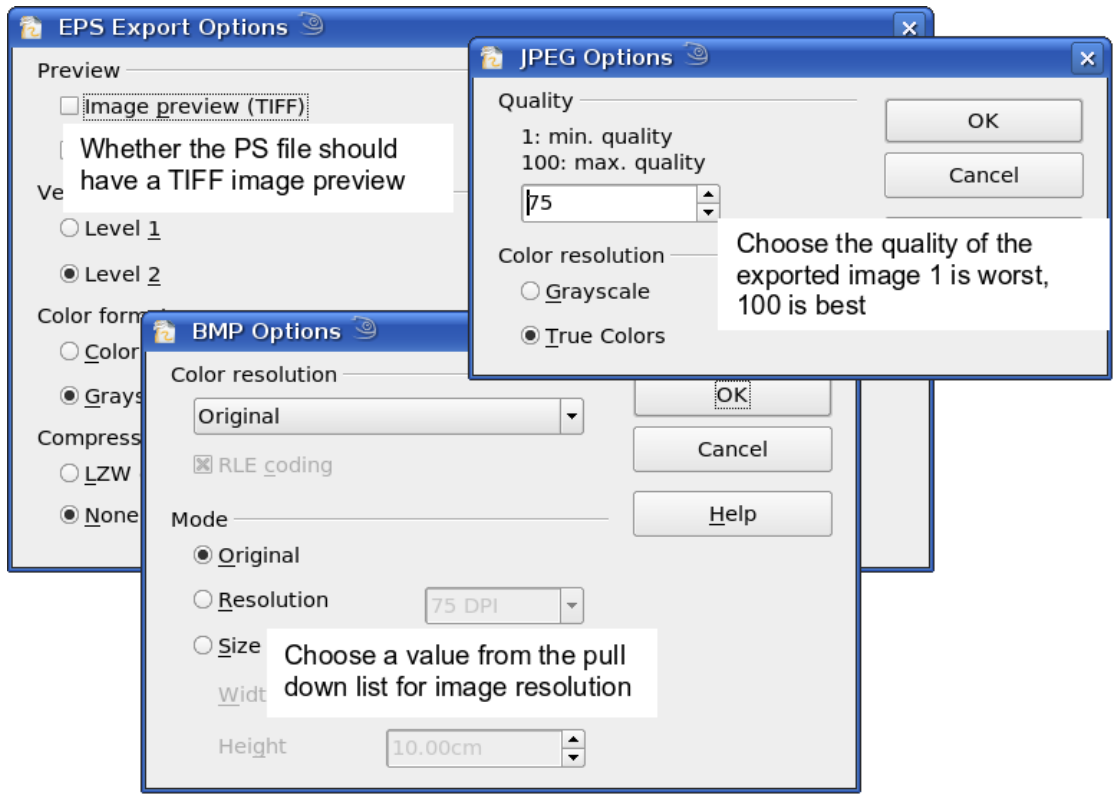

<span id="page-9-0"></span>*Figure 7: Adjusting format specific properties prior to export*

In cases where the export dialog permits the input of the image resolution, note that this does not affect the number of raster points in the image. Rather it inserts into the picture information that tells other programs the dimensions to be used in displaying the image. This means that, among other things, missing raster points can be interpolated when the graphic is opened in the other program.

The number of pixels used is determined by the screen resolution set up within the operating system and through the Drawing scale factor set in **Tools > Options > OpenOffice.org Draw > General.** This is a limitation of the current user interface; it is possible to set other resolutions using macros.

Embedded raster graphics, or objects that have been converted to a bitmap or Metafile (from the context menu **Convert > To Bitmap / To Metafile**) may subsequently be saved as a picture; from the context menu choose **Save as Picture**. In this way the picture is saved, but without Draw-specific additions such as text elements, borders, or shadows, and without the possibility of setting any of the options referred to above.

Draw objects can be imported into Writer, Calc, or Impress documents without any problems. For objects used often this is most simply done by storing them in the Gallery or by using the clipboard. As Writer and Calc do not possess the same range of tools available within Draw, it

makes sense to use Draw to produce a complex drawing and then to copy it into the other OOo application. A link to single drawing objects is not possible, but you can incorporate Draw documents in the other modules as linked OLE objects.

**Tip** To avoid problems when scaling Draw objects containing text you have imported into Writer, convert the object to a polygon before storing it in the Gallery or copying it to the clipboard. See later this Chapter for information on how to convert an object to a polygon.

# <span id="page-10-0"></span>**Modifying raster object properties**

Like other objects, the properties of a raster graphic can be modified. You can format the graphic using the Format menu or the context menu. Use the Picture toolbar to add or change filters using the Graphic Filter Bar; adjust the *Lines*, *Areas* and *Shadows* properties. The *Transparency* property in the Format menu does not relate to the transparency of the raster graphic itself but to the background area. To set the transparency of the graphic, you must use the Picture toolbar.

Graphics can also have a text element. For more on text, see Chapter 10 (Advanced Draw Techniques).

In a manner similar to that described for drawing objects in Chapter 3 (Working with Objects and Object Points), you can change the position and size of graphics as well as rotate them. Raster graphics can be flipped (**Modify > Flip**), but note that some Metafile formats might have problems with the flipping of text.

Graphics included as a member of a group behave like other drawing objects when the properties of the group are modified.

You should take the opportunity to (re-)name the graphic using **Name** from the **Modify** menu or the right-click menu. Only named objects are visible in the Navigator and only named objects can be directly imported from another file.

# <span id="page-11-0"></span>**The picture (editing) toolbar**

If you have enabled the Picture toolbar (in **View > Toolbars**), the toolbar will automatically appear on the screen whenever you select a (bitmap) picture (see [Figure 8\)](#page-11-1). It appears either directly under the menu bar in place of the formatting toolbar or as a floating toolbar on the screen.

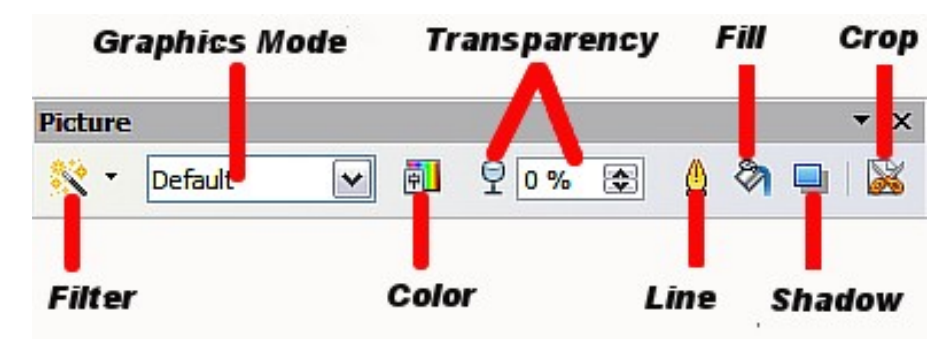

<span id="page-11-1"></span>*Figure 8: The Picture toolbar*

The following table explains the individual functions on the Picture toolbar and illustrates their use with examples.

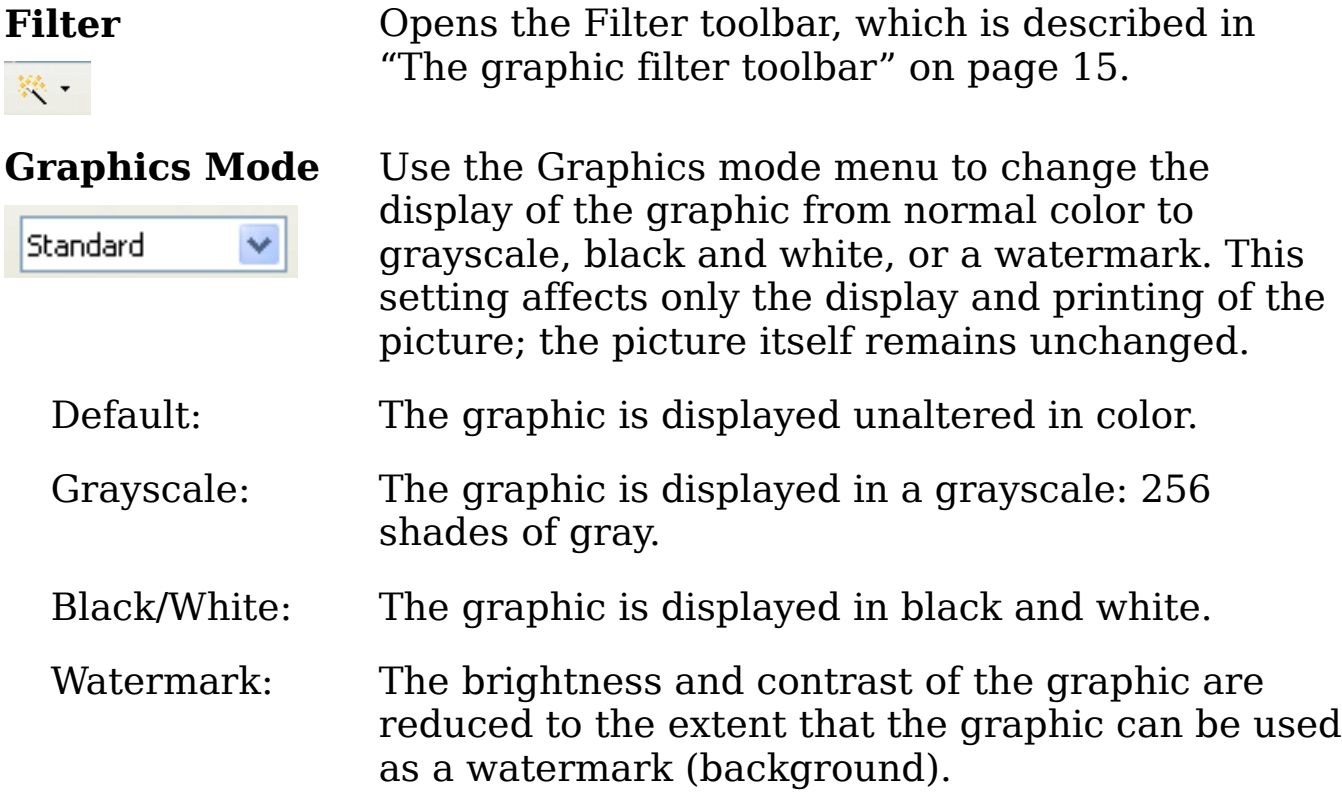

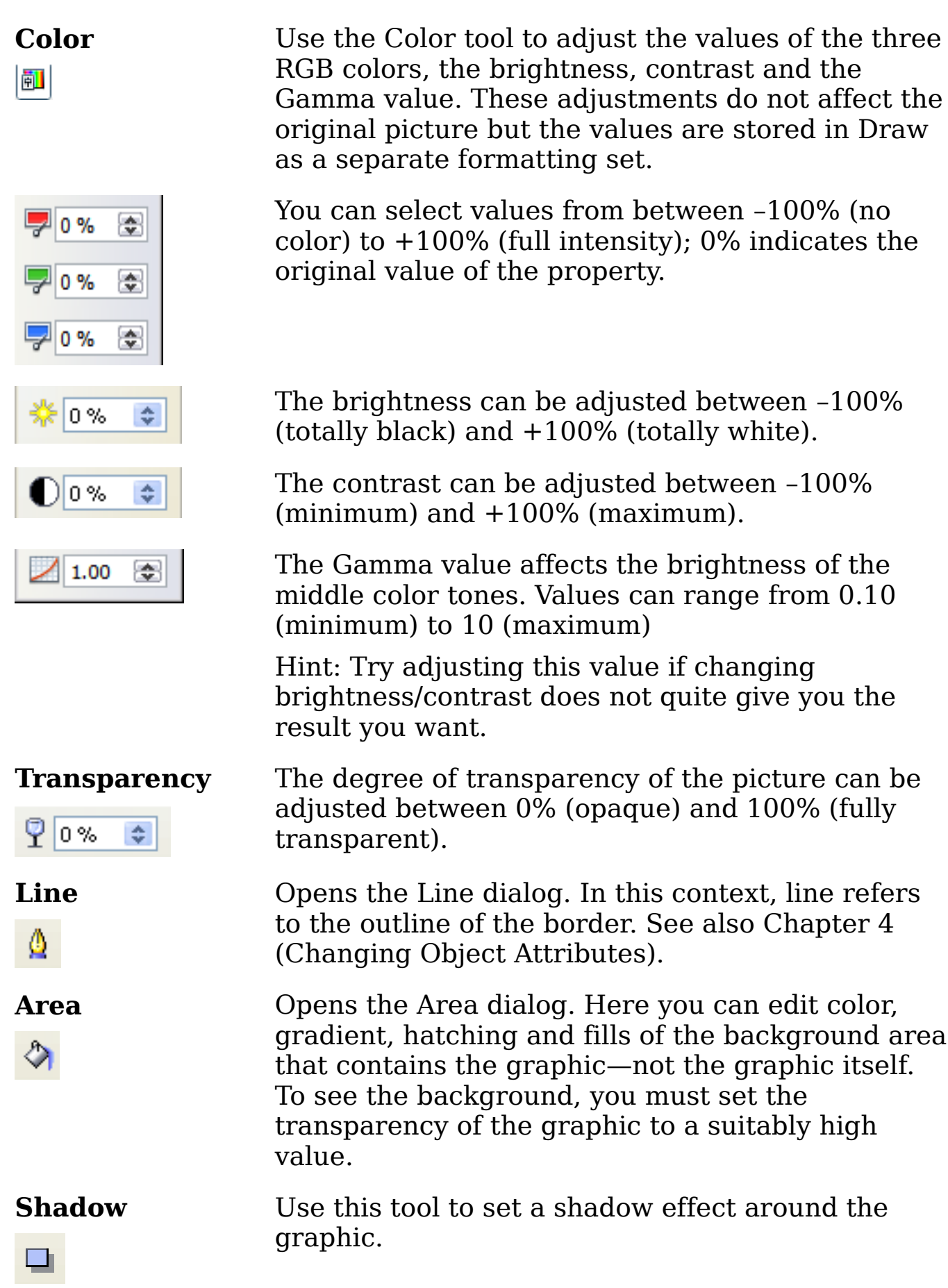

**Crop** Use this function to crop (trim) an image. When you click on this icon, crop marks appear on the image [\(Figure 9\)](#page-13-1). Drag one or more of these marks to crop the picture to your desired size. For more accurate cropping, see "Cropping" below.

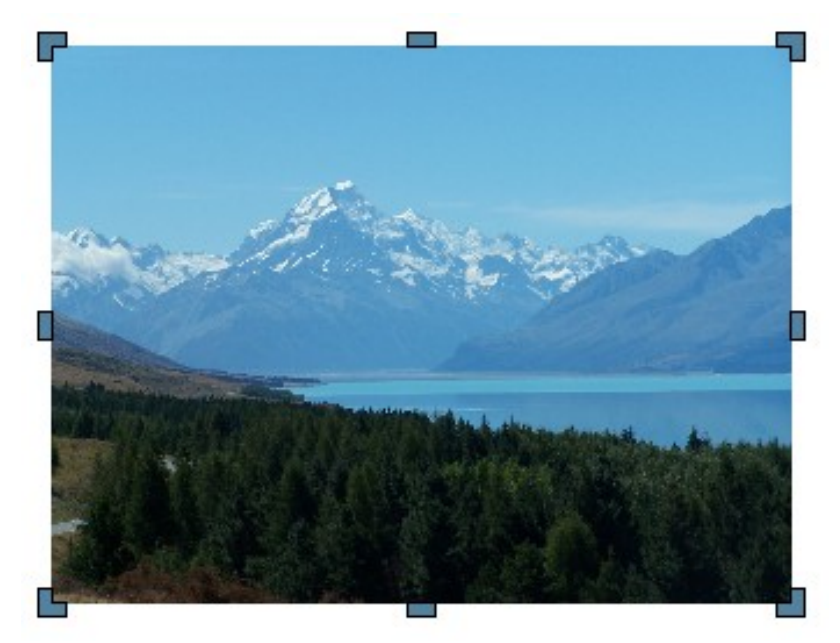

*Figure 9: Interactive crop marks on an image*

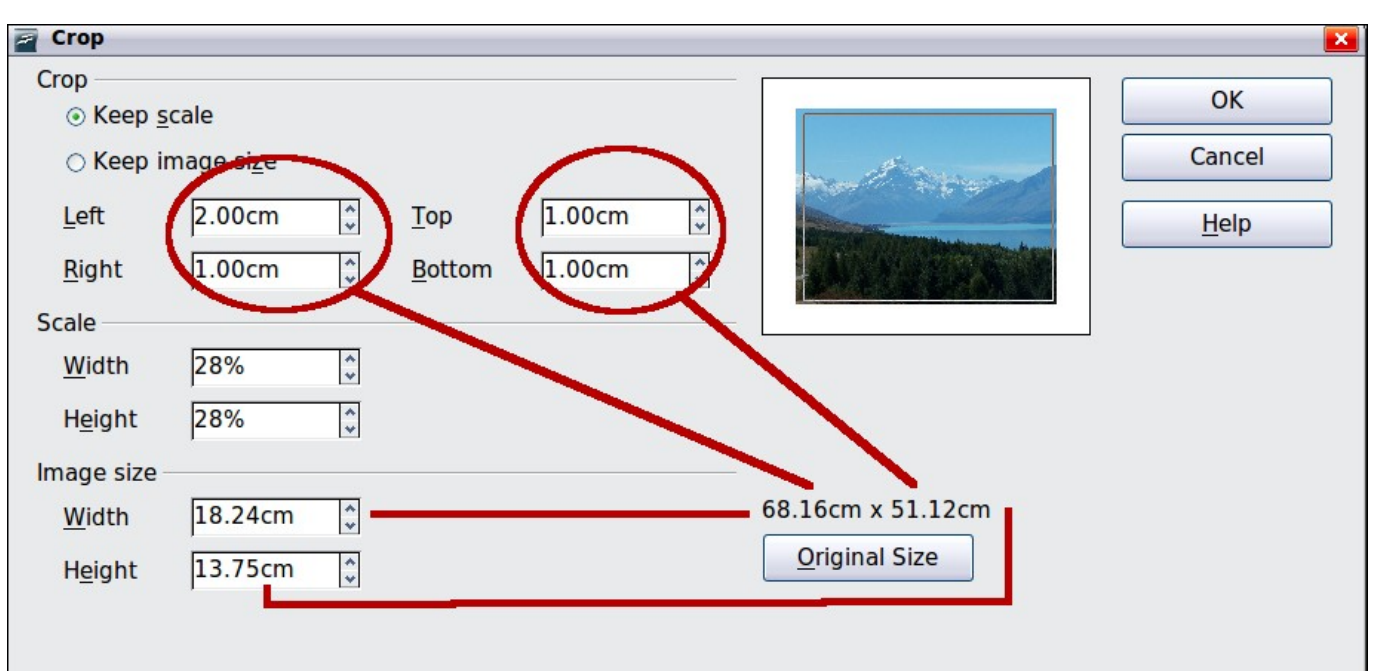

### <span id="page-13-1"></span><span id="page-13-0"></span>**Cropping**

<span id="page-13-2"></span>*Figure 10: The Crop dialog*

More control and accuracy over cropping functions are available via the Format menu. Click **Format > Crop Picture** and the dialog box in [Figure 10](#page-13-2) will appear. The fields *Left*, *Right*, *Top*, and *Bottom* establish the amount to be trimmed off the appropriate edge. The new dimensions of the graphic are shown in the *Image Size* field. The dimensions are related to the original size of the graphic. In [Figure 10](#page-13-2) you can see that 2 cm from the left side and 1 cm from the top, bottom, and right side will be trimmed from the original object. The preview pane shows the location of the new edges of the graphic.

- If you choose *Keep Scale*, the graphic will be cropped to the scales shown in the width and height boxes (in the above example both 32%) and the picture reduced in size accordingly.
- If you choose *Keep image size,* the graphic will be cropped and then enlarged to the original image size.

In addition to cropping, you can also enlarge or reduce the size of the graphic by changing the percentage scaling values, or directly determine the size in the *Image Size* width and height boxes. Take care with these operations: in the Crop dialog the width and height are treated as totally independent values. Changing one without the other can result in significant distortion of the image; this might not be what you want. (The Position and Size dialog on the context menu has an option for keeping the width:height ratio fixed while changing one of the two dimensions.) Changing values in one area (Scale or Image Size) will show up correspondingly in the other area.

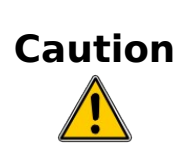

Any changes made in the Crop dialog change only the view of the picture. The original picture is not changed. If you want to export a cropped graphic, you must do it through **File > Export**. If you use the option Save as Picture from the context menu, the changes are not exported.

# <span id="page-14-0"></span>**The graphic filter toolbar**

Click the **Filter** icon ( $\cdot$  icon) to open the Filter toolbar. Draw offers eleven filter effects. Filters work on the current view of an object and they can be combined. Filters always apply to the entire graphic; it is not possible to use filters to edit only a part of the object.

#### $\overline{a}$

**Invert** reverses (inverts) the colors of an image so that it appears as a color negative of the image.

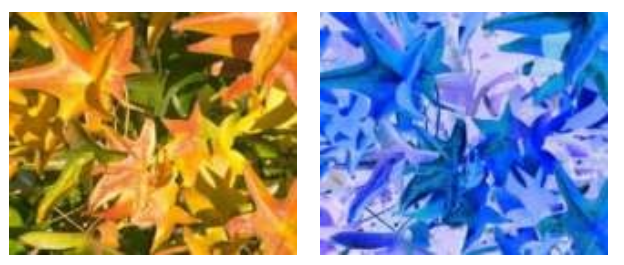

**Smooth** reduces the contrast between neighboring pixels and produces a slight lack of sharpness. If you use the filter several times in a row, the effect will be strengthened.

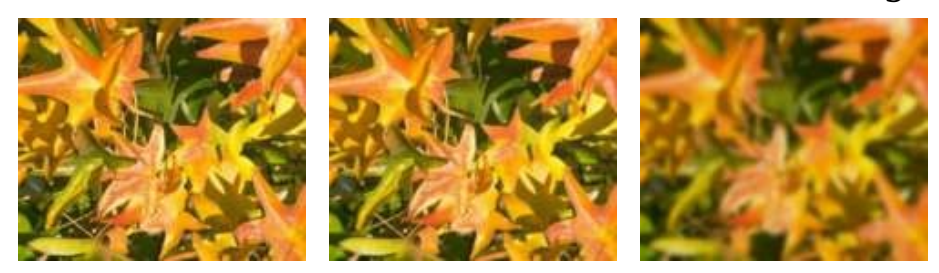

**Sharpen** increases the contrast between neighboring pixels, emphasizing the brightness difference. This will accentuate the outlines. The effect will be strengthened if you apply the filter several times in a row.

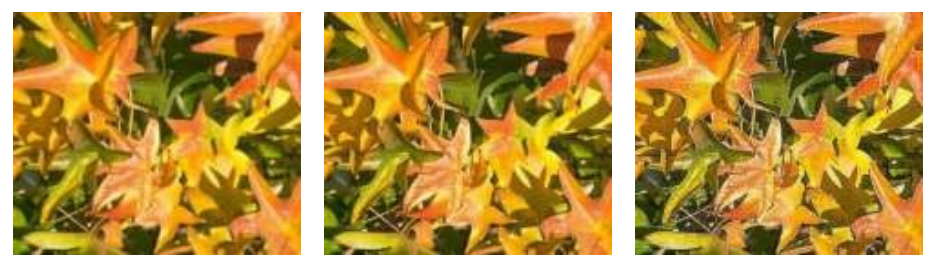

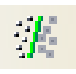

**Remove noise** compares every pixel with its neighbors and replaces the extreme values (those that deviate in color by a large amount from a mean value) by a pixel with a mean color value. The amount of picture information does not increase, but because there are fewer contrast changes our brains can better recognize the resulting graphic. This filter tends to make the picture also a little more smooth.

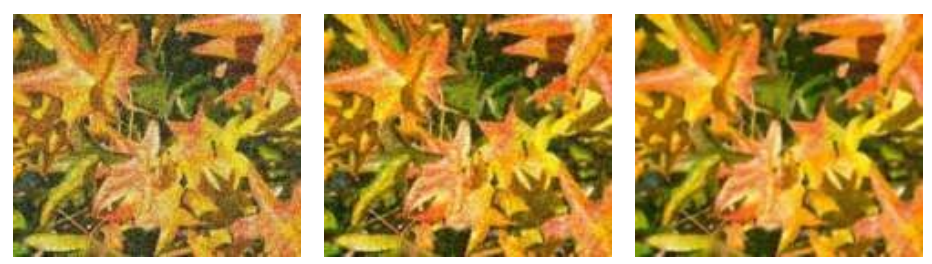

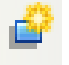

**Solarization** was originally a photochemical effect. If the location of the photograph is extremely highly lit, you can experience a reversal of color and brightness. Similarly, entry of light during the developing process reverses the brightness values. These phenomena were used for artistic production of pictures.

With this filter you input a threshold brightness value, above which the color values are reversed (middle picture, threshold value 70%). With the Invert option the whole of the

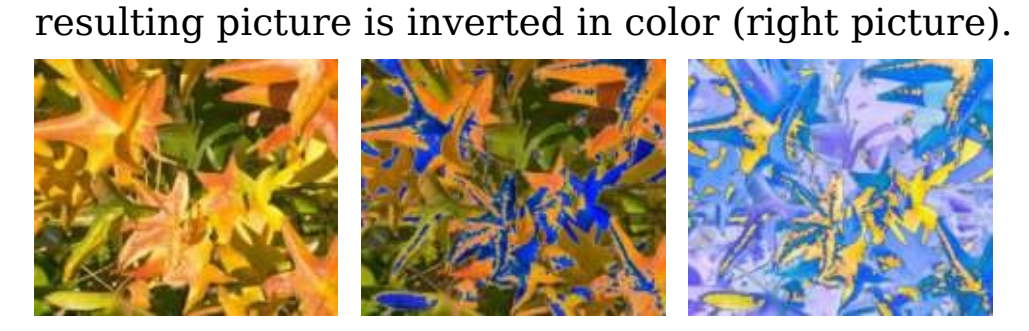

**Aging** lends pictures a certain "look" resembling that of old photos. The process first produces a grayscale picture from the original and then reduces the intensity of the blue and green color values, so that the final picture appears darker and redder. In the middle example, the aging degree was set to 0%, at right it was 15%.

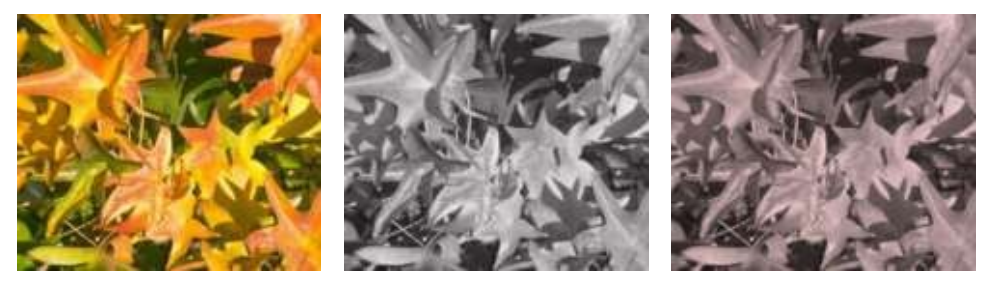

**Posterize** reduces the number of colors in the picture. The fewer colors, the more flat the picture appears. In the right picture below the number of colors was reduced to 8. The results of this filter are not always good.

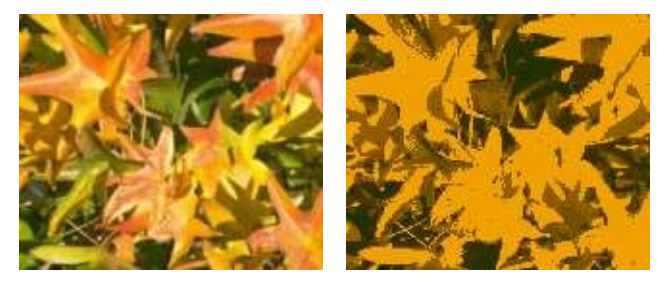

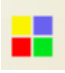

The **Pop-Art** filter is supposed to change the colors of the picture to a pop-art format, but unfortunately it does not seem to function correctly at present.

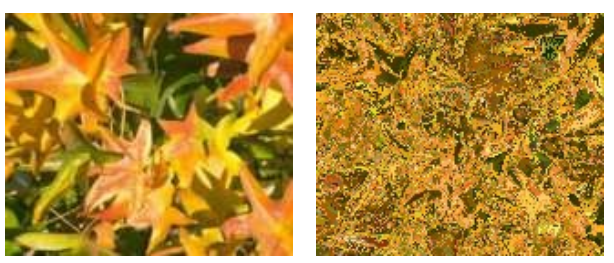

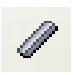

**Charcoal sketch** makes the picture appear as if it had been drawn with charcoal. The outlines are in black and the original colors are suppressed.

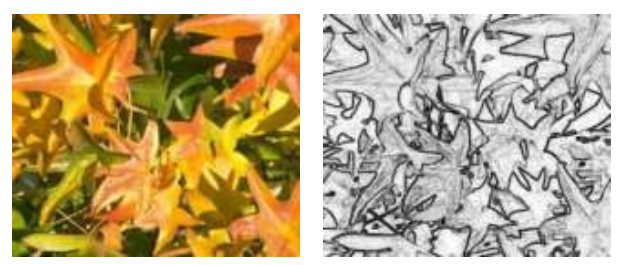

 $\Box$ 

The **Relief** filter calculates the edges in relief of the picture and produces a picture as if illuminated by a light source, the position of the illuminating light being variable and producing shadows in different directions and magnitude.

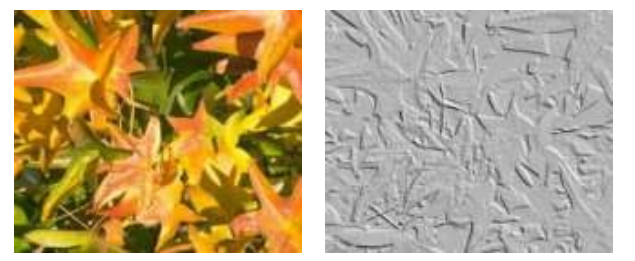

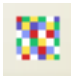

**Mosaic** takes a number of pixels and converts them into a single color rectangular tile. The whole picture appears to be a mosaic. The center and right pictures below had an element resolution of 5 pixels. The picture on the right also had the *Enhance edges* option selected; with the greater contrast at the edges, it appears to be a little sharper.

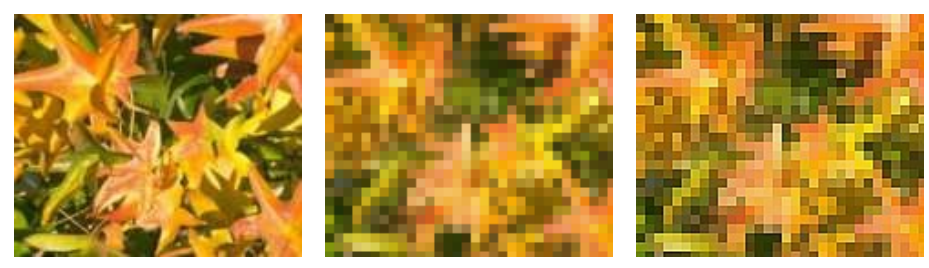

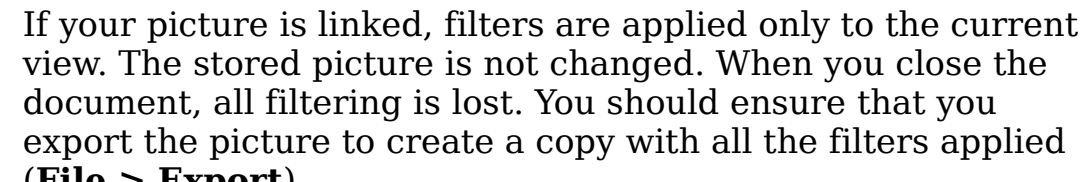

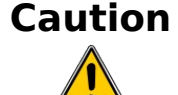

(**File > Export**).

If you have embedded the graphic in the document, all filters are applied directly on the embedded graphic. You cannot remove filtering applied to a picture. If you do not want to retain a filter, you must use **Edit > Undo** to return to an earlier state of editing. After you save and close the document, the filter effects are permanent.

# <span id="page-18-1"></span>**Eyedropper**

Use the eyedropper to change one color in a picture for another or set the the color as transparent. The tool works always on the entire picture; you cannot select only a region for editing.

The changes are carried out on the graphic itself. For this reason you cannot use the eyedropper tool on a linked graphic. If you try, you will receive the following message.

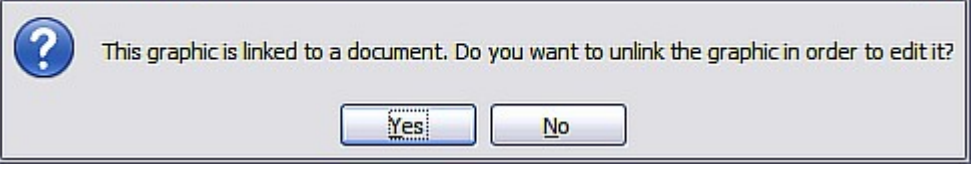

The tool can be used on all raster graphic formats and with many Metafile formats.

**Note** The eyedropper might not work on some Metafile formats.

#### <span id="page-18-0"></span>**Practical example: Changing wrong colors to transparency**

Some applications, which cannot correctly handle transparency, show transparent areas with the color Magenta and then store the graphic without the correct transparency information with this color.

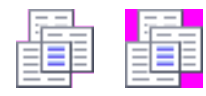

Bitmap graphic with area in magenta, which actually should be shown transparent. On the left is the original picture, right is the picture after saving it with MS Paint.

If you receive such a picture, you can recreate the transparency with the eyedropper tool.

Evedropper

 $\Box$ 

Transparency

 $\mathbb{Z}^{\mathbb{Z}}$ 

Colors Source color

 $\Box$ 

 $\Box$  F

Open the Eyedropper dialog with **Tools > Eyedropper** and click on the picture to be edited.

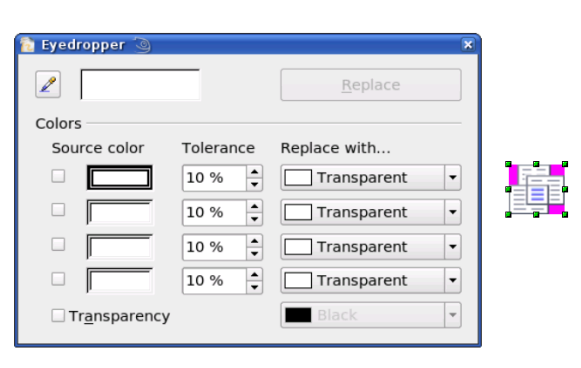

 $\boxed{\mathbf{x}}$ 

 $\overline{\phantom{a}}$ 

 $\overline{\phantom{a}}$ 

 $\overline{\phantom{0}}$ 

 $\left| \cdot \right|$ 

 $\overline{\phantom{a}}$ 

Replace

Replace with...

10% Transparent

 $\Box$  Transparent

Transparent

Transparent

Tolerance

 $\boxed{10\%}$ 

 $\boxed{10\%}$ 

 $10%$ 

Now click on the icon  $\mathbb Z$ , to change to the color selection mode. Outside the dialog the cursor changes to a hand. The field next to the icon shows the color immediately under the hand cursor.

Click on the color to be changed. The first Source Color box is now marked and the color selected appears in the left box. In the *Replace with* selection list, the option *Transparent* is already selected. You can then click on the **Replace** button at the top right of the box to carry out the changes to the picture. There is no preview of the effect. If the result is not what you wanted, choose **Edit > Undo**.

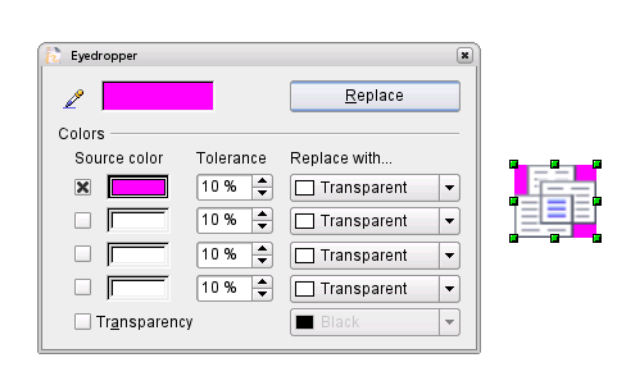

The dialog does not close automatically, so you can carry out further color replacements. Mark first the field for the Source color and choose again the color with the eyedropper. Close the dialog with *Ctrl+F4* or the **Close** icon on the window border. Draw uses an Alpha channel for transparency so that pixels of different colors can be made transparent.

It is also possible to carry out the operation in reverse, to change a transparent area to a color. For this process, select nothing in the graphic but select the Transparency option at the lower left of the

dialog and at lower right select the color to replace areas that are currently transparent.

The selection list for replacement colors shows all the available colors in the current color palette of the document. You cannot define any new colors here but you can add colors to the available palette before using the eyedropper tool. For more on this topic, see Chapter 8 (Tips and Tricks).

### <span id="page-20-1"></span>**Effect of the tolerance parameter**

The tolerance parameter describes how exactly a color value in the picture must agree with the source color, in order to be replaced. In the figure the red color tone at the left edge of the color palette was input and a pure blue chosen as the replacement color. The original is a rectangle with color palette from red to green. Because the eyedropper is not usable on drawings, the rectangle on the left side was converted into a raster graphic (**Convert > Bitmap**). The picture was then exported in a Enhanced Metafile format and again inserted.

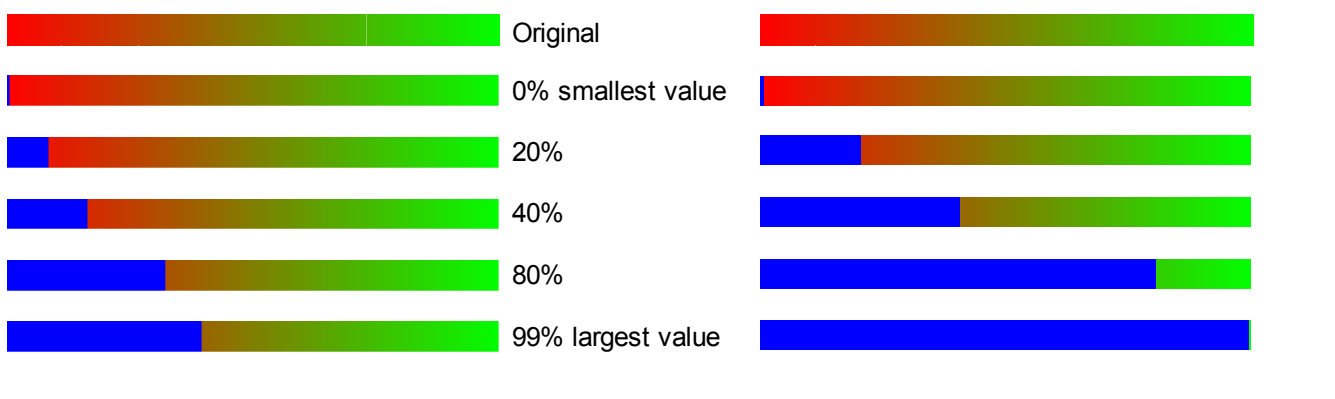

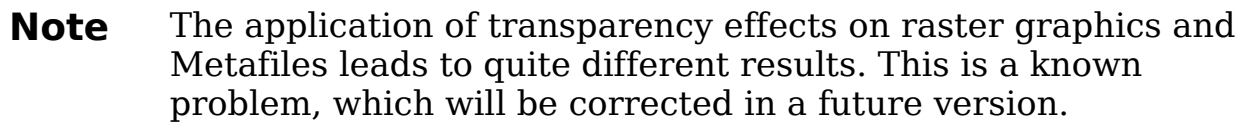

### <span id="page-20-0"></span>**Color depth**

It is possible to reduce the color depth in OOo. The tools are available but you must create a separate menu and add the tools to the menu if you wish to have them available (refer to OOo help if you are not sure how to do this). To find the tools, click on **Tools > Customize**, **Toolbars**, and **Add** (Command). The commands are in the category *Modify*, at the top of the list.

#### <span id="page-21-0"></span>**Reducing color depth**

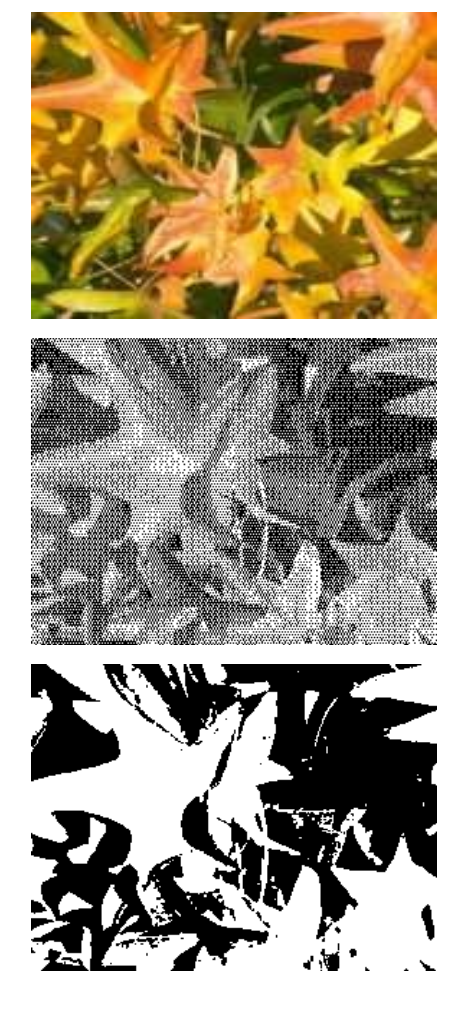

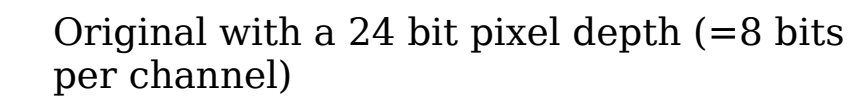

#### 1 bit dithered

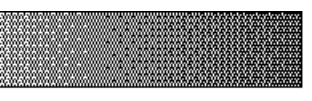

The impression of grayscale is produced by a raster. Actually there are only two colors.

#### 1 bit threshold

You cannot directly set the threshold value. With the help of the color tool on the Picture toolbar you can influence which part of the image is set to black (vary color settings—red, green, blue level, brightness, contrast and/or gamma value—to see what works best for your image). To do this you must first export and save the modified image with **File > Export** and then reopen it, before you finally change the color depth.

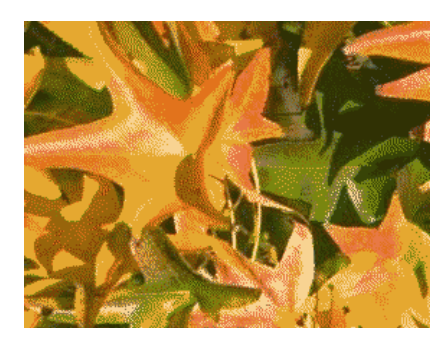

#### 4 bit color palette

With 4 bits a total of 16 colors can be produced. The color steps are quite fine, because the process uses not the 16 RGB basic colors, but selects those from the palette which best match the colors in the image.

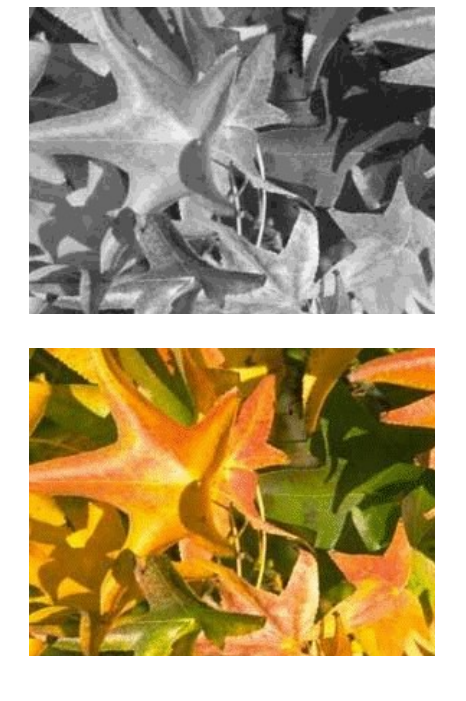

#### 4 bit grayscale palette

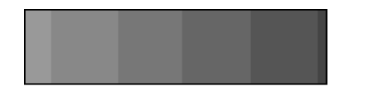

#### 8 bit color palette

With 8 bits a total of 256 colors can be produced. The image at left is at first glance very difficult to distinguish from the original. A big difference is that the picture is only one third of the size of the 24 bit version.

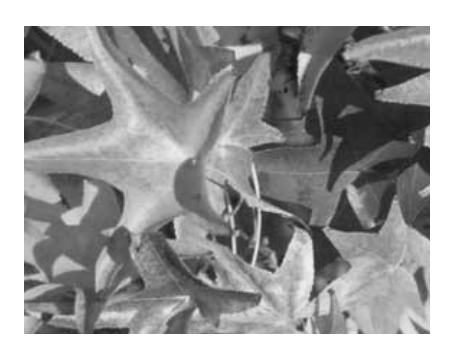

8 bit grayscale palette

### <span id="page-22-1"></span>**Conversion**

#### <span id="page-22-0"></span>**Convert to a contoured image**

Select the picture so you see the green handles. From the context menu or from the **Modify** menu choose **Convert > to Contour.** This command creates from the original image a polygon or group of polygons, with four corner points and the image set as a background graphic. In this state you are not able to further edit the graphic. All your modifications must be completed before this point.

The polygon is in fact a vector graphic but the picture remains as a bitmap image. The polygon offers you in any case a number of possibilities for further change: modify shape or define transparency gradient.

### <span id="page-23-1"></span>**Convert to a polygon**

Select the picture so you see the green handles. From the context menu or from the **Modify** menu, choose **Convert > to Polygon.** This command creates, from areas of the same color, a number of small polygons filled with color. The total image effectively becomes a vector graphic and can be resized with no loss of image quality or distortion of text. The resulting format will be a Metafile.

The conversion begins with the Convert to Polygon dialog, where a number of settings can be defined. The *Preview* button generates a preview of the conversion with the current settings. Because graphics conversion can take some time, depending on the picture and the computer, a progress bar is included at the bottom of the dialog (see [Figure 11\)](#page-23-2).

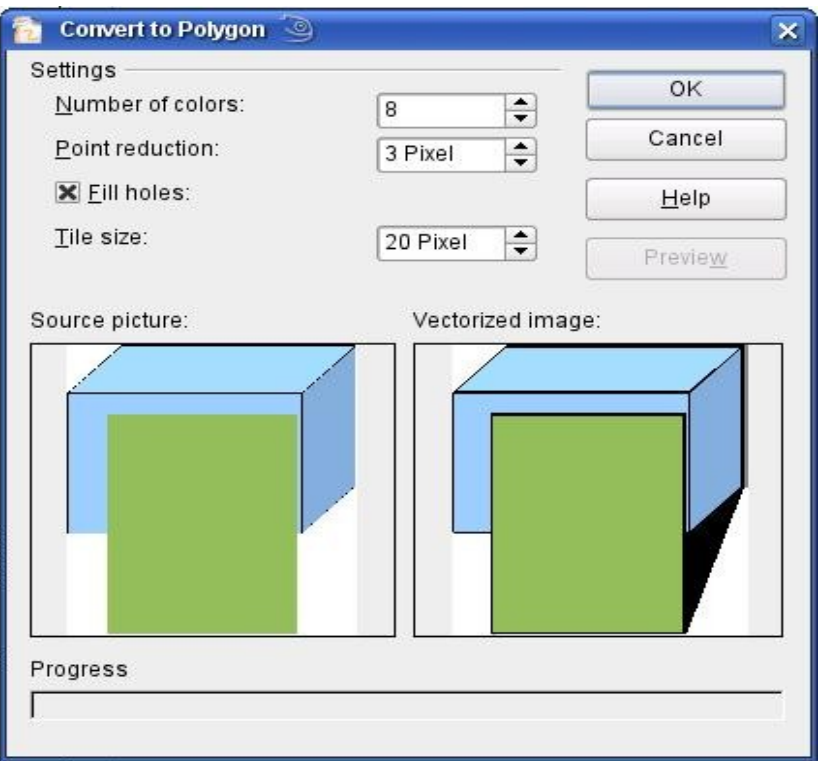

<span id="page-23-2"></span>*Figure 11: Conversion of a picture to polygons*

#### <span id="page-23-0"></span>**Number of colors**

Draw considers between 8 and 32 colors in the conversion. The picture can, however, contain fewer colors. For every color occurring in the picture, Draw creates a polygon; the polygon may in fact consist of several disconnected parts. These polygons are then filled with the relevant color.

The algorithm used in the reduction of the number of colors is not yet optimal. It is worthwhile to try reducing the number of colors by

changing the color depth or with the *Posterize* filter from the Graphic Filter toolbar (page [15\)](#page-14-0).

#### <span id="page-24-1"></span>**Point reduction**

Polygons will only be created if they have a size greater than the value given in this setting. The section of the picture below, highly magnified, shows that with a larger point count small flecks of color—typical of irregular color patterns—simply disappear.

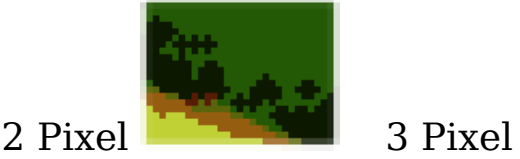

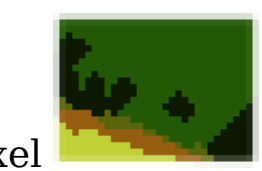

#### <span id="page-24-0"></span>**Fill holes**

Point reduction can result in small areas or "holes" which are not covered by a polygon. If the **Fill holes** option is marked, additional square, tiled areas are created with a background color the same as the hole. The **Tile size** option allows the width in pixels of the width of these square areas to be preset.

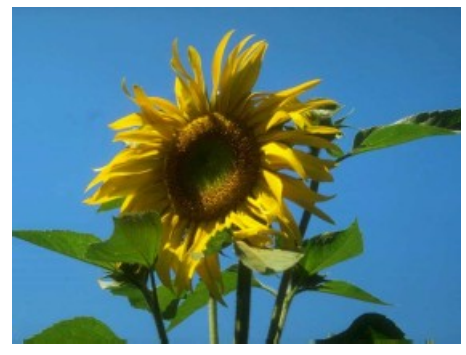

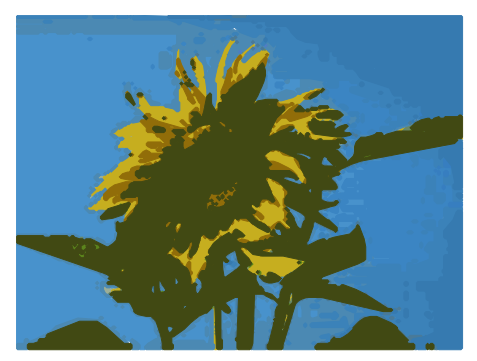

Original picture Original picture with 16 colors and 0 Pixel point reduction vectorized

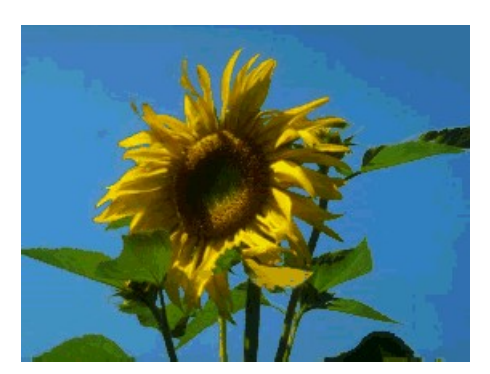

Original picture transformed with the Poster filter and 64 colors …

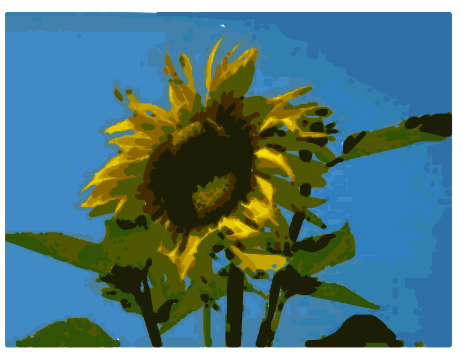

… and then with 16 colors and 0 pixel point reduction vectorized.

Here again the picture is transformed with the Poster filter, but this time with a point reduction of 4 pixels and a tile size polygons were split with **Modify** of 16 pixels.

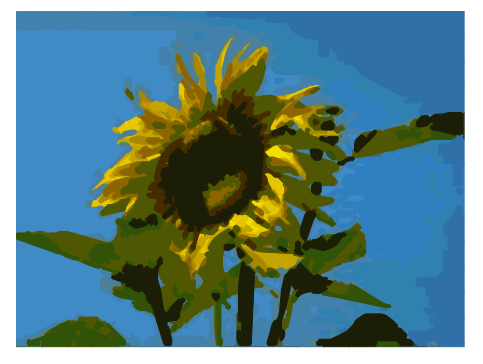

The effect below was generated from the picture at left (posterized and vectorized), the **> Break**, and a number (in this case 6) of the (foreground) polygons were deleted until the resulting background was achieved.

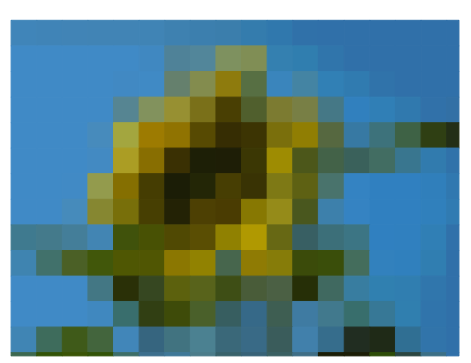

Note: To select such polygons for deletion, click on a curved colored area (the text in the status bar shows "Polygon nnn corners selected", where nnn is the number of corners of the polygon) and a frame with green handles encloses the area of the polygons selected. Press *Delete* to delete the polygons. Repeat until you have achieved the desired effect, here to have only the background showing.

If you next 'split' the existing Metafile (**Modify > Split**), access is gained to individual polygons. To be able to operate on these together you should immediately group them after splitting.

With such a vectorized form of the image you can now carry out operations which you would know from classic drawing programs. It is possible for example to carry out a curved warping operation. For transformations like this it is much less effort to use a conversion with background tiles, because then the edges of the picture are straight.

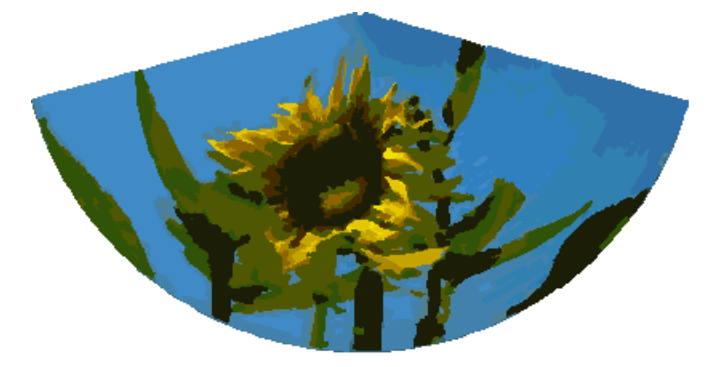

Using the graphic generated in the posterize and vectorize process above, Break and Split it, and then try out some operations using the tools on the Effects toolbar.

To use this tool to vectorize the first letter of a chapter in a special font, convert the graphic to a polygon, using no point reduction or background tiling. Use **Modify > Break** to generate two polyons. An example is shown below.

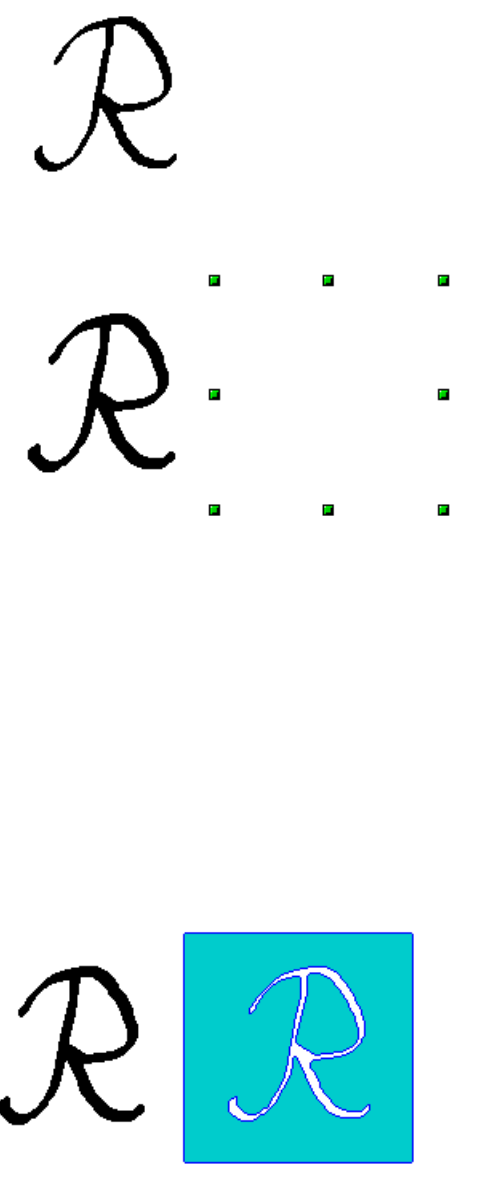

Original polygon, converted from a Metafile. Break the graphic into two polygons.

- After the conversion there are two polygons, one with the visible letter and another polygon, not visible because the lines and area filling are all in white. You
- can select this "invisible" polygon by pressing the *Tab* button (click on the
	- visible letter first, then press *Tab;* this moves the current selection to the next object). In the example at left, the invisible polygon has been moved to the side. If you have Display Grid active and the grid points set to display behind objects you can "see" where this "invisible" polygon is as it obscures the grid points behind it.

This invisible polygon encloses the letter. After changing lines and/or area to a different color, the polygon becomes visible.

### <span id="page-27-1"></span>**Convert to bitmap**

With the command **Convert > To Bitmap** from the context menu, you can convert a vector graphic (all drawing objects are vector graphics) to a raster graphic. Draw creates a raster graphic in PNG format with a color depth of 24 bits. Any transparency effects which were created in the vector graphic are unfortunately lost in this conversion, although the PNG format used in Draw does support transparency. Only if you use the eyedropper tool to set transparency will an Alpha channel also be produced.

To determine the height and width of the converted graphic (number of pixels), Draw considers the dpi setting of the operating system for the screen and the percentage scaling factor set under **Tools > Options > OpenOffice.org > View** in the section *User Interface*.

Example:

Width of vector graphic: 1.5 inch

Monitor setting of operating system: 96 dpi ( = 96 dots per inch) Scaling 130 %

Calculation: 1.5 inch x 96 dpi  $*130\% = 187$  pixels

The actual number of pixels will vary somewhat from this value due to rounding. When the format permits, Draw uses a dpi value (in this case 125 dpi) which permits the calculation to be reversed and the picture with this pixel value reproduced with the correct width of 1.5 inch.

## <span id="page-27-0"></span>**Print options with raster graphics**

If you have a black and white printer or are experiencing problems with printing, you should have a look at the following settings.

You can set up printing so that all text and all graphics are printed in grayscale or black and white. The general settings are in **Tools > Options > OpenOffice.org Draw > Print** in the section *Quality***,** (see [Figure 12\)](#page-28-0). The same settings may be set for the current document only under *Options* in the Print dialog (**File > Print**). With both Black & white printing and Grayscale printing, no background is printed.

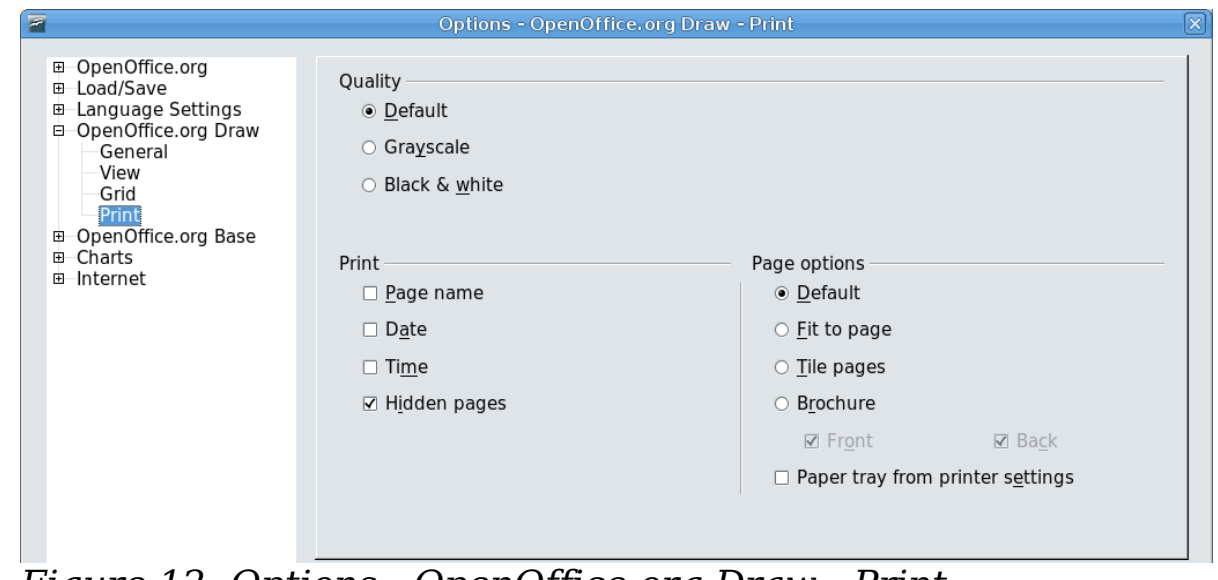

<span id="page-28-0"></span>*Figure 12: Options - OpenOffice.org Draw - Print*

Other options are in **Tools > Options > OpenOffice.org > Print** (see [Figure 13\)](#page-28-1). They relate to page options (scaling) and other printing variables. They affect the size of the print file and the time taken to print the document. With most modern systems you can simply accept the defaults. As different operating systems and printers have their own requirements, you need to tailor the settings to your particular site conditions. Refer to the Help file for more information.

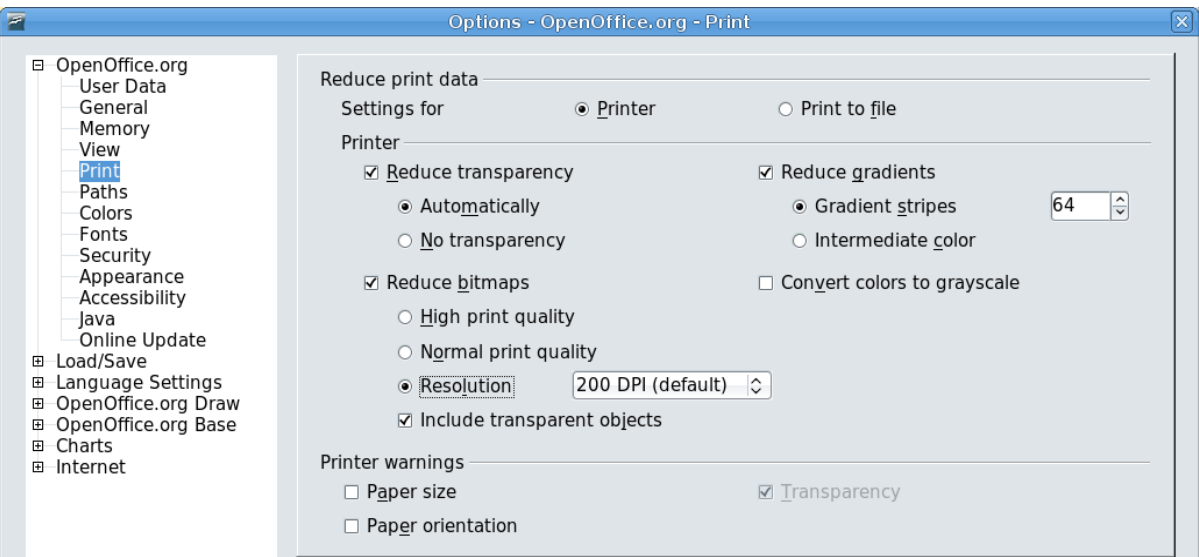

<span id="page-28-1"></span>*Figure 13: Options - OpenOffice.org - Print dialog*